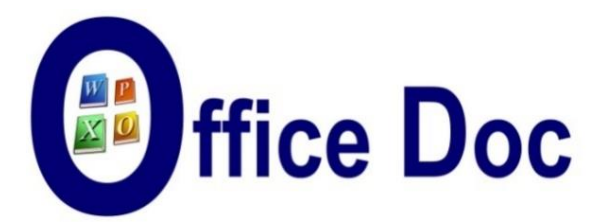

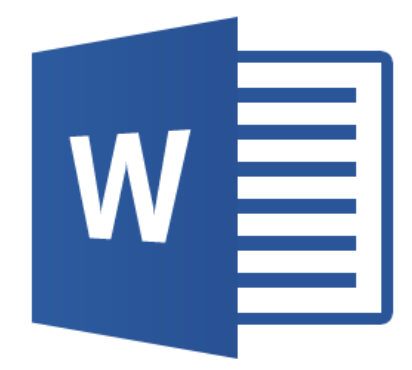

# **MS-OFFICE 2013 - WORD** *English version*

**Tables** 

**© Office Doc** Ch. de la Redoute 30 – CH-1260 Nyon - www.office-doc.ch

*Terms and conditions of sale or use* : the purchased files can be freely printed with no restriction in terms of quantity and time but only for the company's internal use. The files can also be installed on the company's Intranet. Buying does not allow to distribute - even free - or sell to third parties. Only internal use is permitted. You may use touchup tools to slightly modify the PDF files (adding a logo for instance) but only if such changes do not significantly alter the source text and do not lead to removing the name of the company and the author.

Modifying the source .docx files is permitted. You may reorganize the chapters order, add or remove contents, insert screen captures specific to your company's environment. Nevertheless, such changes must not lead to removing the name of the company and the author or significantly alter the source text.

# **Table of contents**

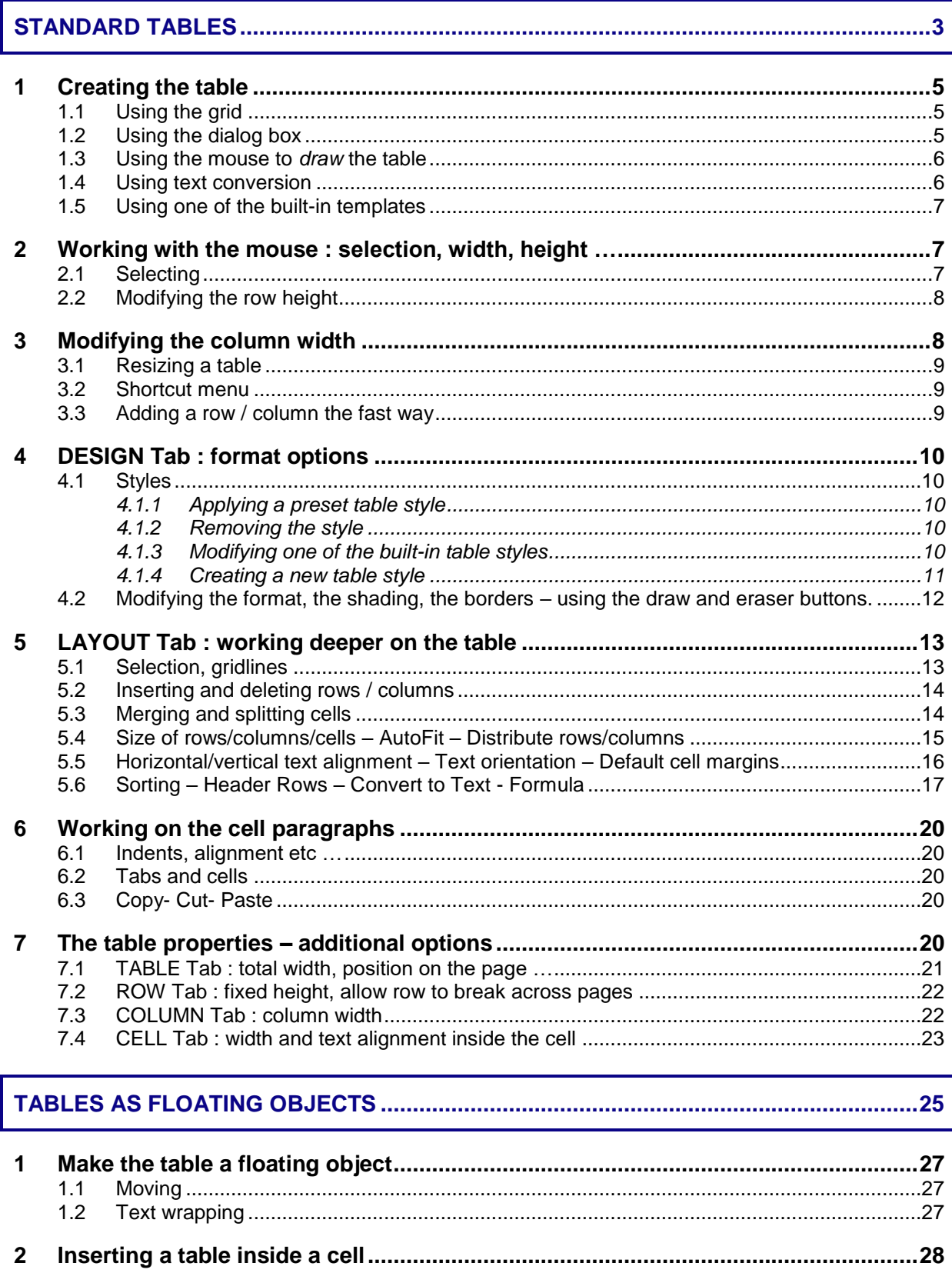

# **STANDARD TABLES**

<span id="page-4-0"></span>

## <span id="page-6-0"></span>1 Creating the table

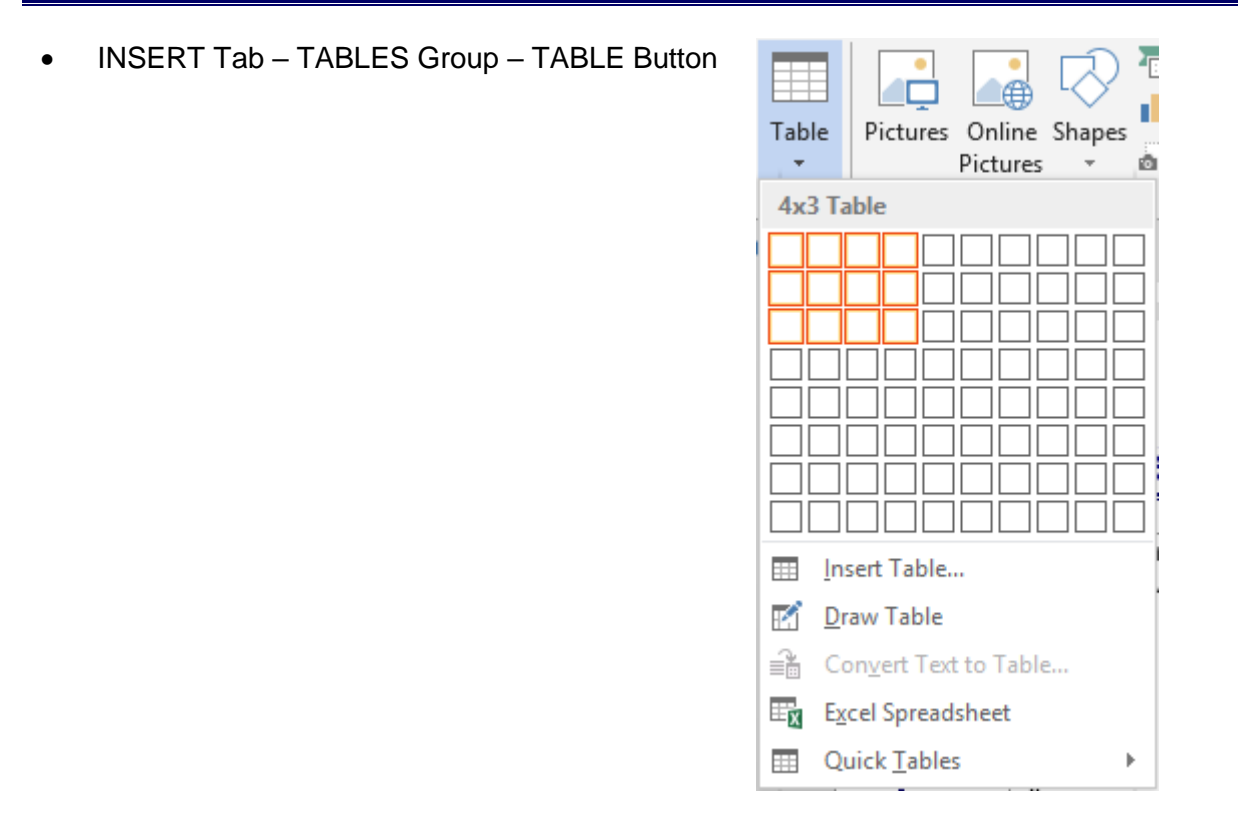

#### <span id="page-6-1"></span>1.1 Using the grid

Point on the grid the required number of rows and columns. Real-time : the table is created in the document. If the result seems satisfactory to you, click to finalize the insertion. **Max number of columns = 63**

#### <span id="page-6-2"></span>1.2 Using the dialog box

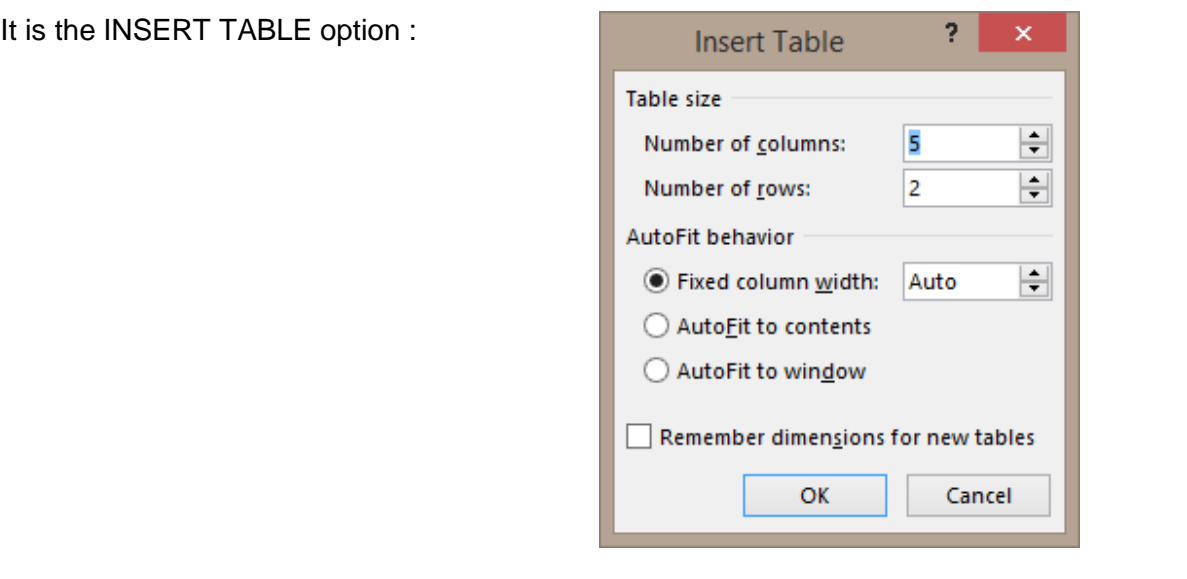

AutoFit behavior **Fixed column width** Word divides the current page width (according to the set margins) by the number of columns you have indicated. The column width will not be automatically modified when you type but you can set the width manually. **AutoFit to contents** The default column width is one character wide and it is automatically enlarged when you type text. But once a column has been manually modified, this autofit behavior stops.. **AutoFit to window** The table width is adjusted to fit the window, between the visible margins. When you type, the column width remains fixed, there will be no autofit.

#### Remember dimensions for new tables …

The number of columns and rows, the settings indicated for the *AutoFit Behavior* options are saved and they become the default dialog box propositions (valid for next sessions but not saved in Normal.dotm).

#### <span id="page-7-0"></span>1.3 Using the mouse to *draw* the table

It is the DRAW TABLE option. The pointer becomes a *pencil*. First draw a line starting from a table corner right to the opposite corner in order to set the table size. Then draw the lines and columns inside the table. The DESIGN Tab will be automatically displayed where you will find the *pencil* button but also an *eraser* button.

When you have finished : press the Esc key.

#### Modifying later on

The *Draw Table* button … will let you split a cell. The *Eraser* button does the contrary, it removes the inside « separation » in order to merge cells. To merge cells, simply point the separation (the pointer displays a sort of sparkle) and click. If merging is not possible – because of other separations depend on this one – then the command simply removes the border line.

#### <span id="page-7-1"></span>1.4 Using text conversion

It is the CONVERT TEXT TO TABLE option. Select the list of items (they should be separated with a comma, a semi-colon … as in the following screen capture) : .

> Title - Author Nationality - Purchase date - Cost - Collection Antigone → Anouilh → French01.02.2011 → 55.00→Point¶ Le bal des voleurs - Anouilh - French 15.01.2011 - 45.00-Point Le nombril - Anouilh - French01.03.2011 - 45.00 - Point Les onze mille verges → Apollinaire → French15.01.2011 → 60.00→Poche¶

The INSÉRT TABLE dialog box will be displayed, showing a few extra options at its bottom :

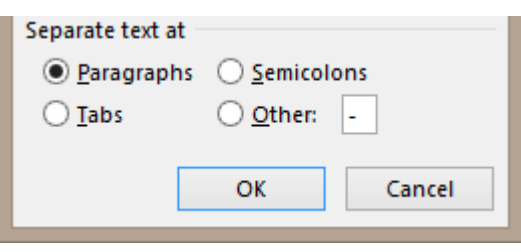

Make sure you select the correct separation character

#### <span id="page-8-0"></span>1.5 Using one of the built-in templates

It is the QUICK TABLES option, displaying a gallery of built-in tables. Each sample includes format that you can easily modify and text that you can also overwrite.

#### *Sample : a « standard » table (With Subheads 1)*

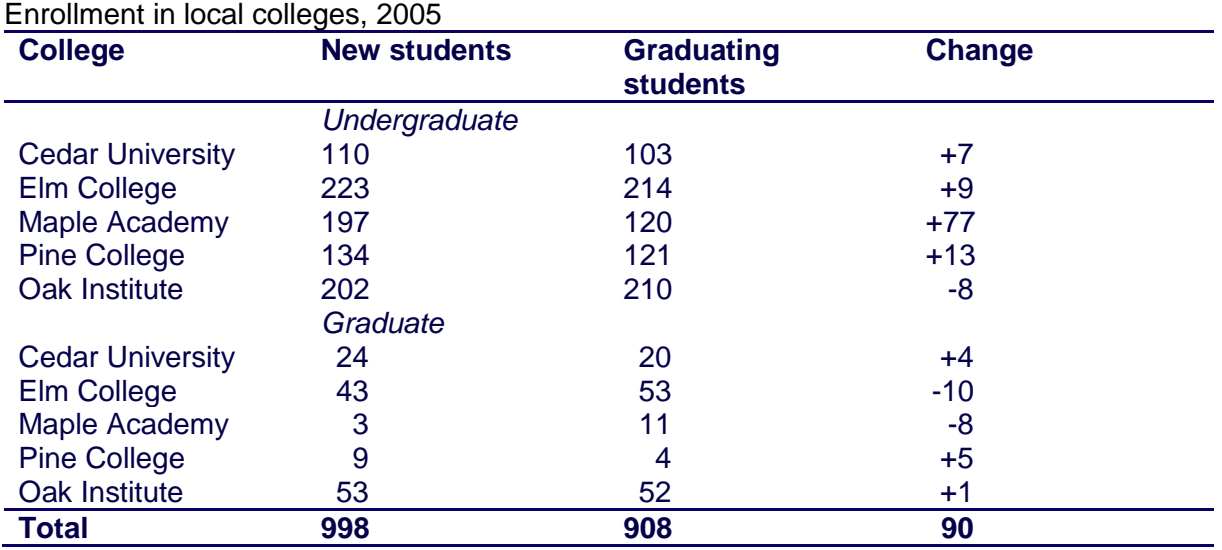

*Source:* Fictitious data, for illustration purposes only

 $\mathscr I$  Totals are not automatic because they are not field codes (therefore no F9 to update)

 $\mathscr I$  If you right click one of the built-in tables, you may also set the insertion point (At Current Document Position, At Page Header, At Beginning of Section and so on).

### <span id="page-8-1"></span>2 Working with the mouse : selection, width, height …

#### <span id="page-8-2"></span>2.1 Selecting

*Point the row – in front of the table*

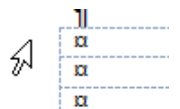

 $\rightarrow$  Simple click to select a row Click and drag to select more than one row

| Working with the mouse : selection, width, height … Page no 7

<span id="page-9-1"></span><span id="page-9-0"></span>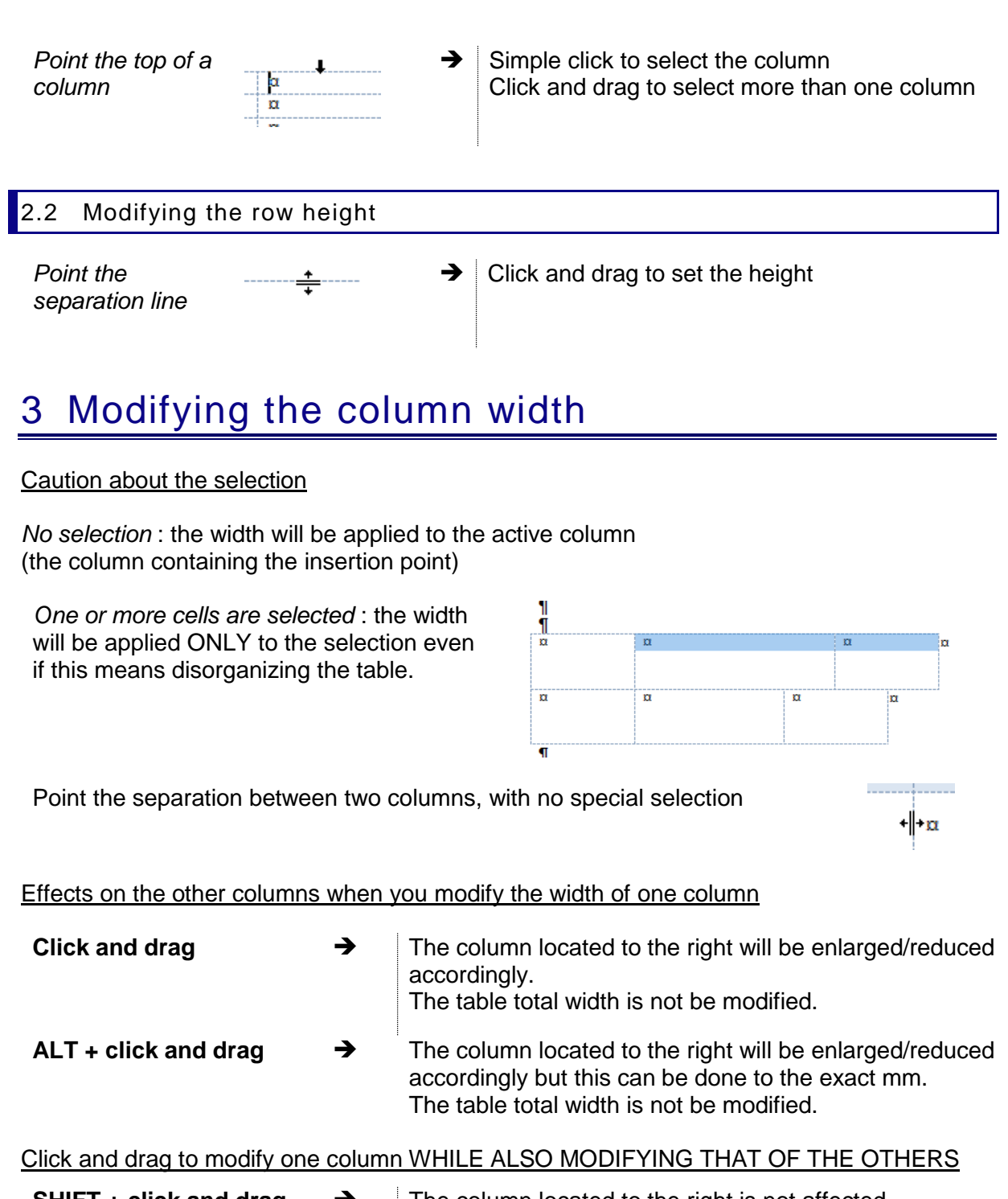

**SHIFT + click and drag**  $\rightarrow$  The column located to the right is not affected. The table total width IS MODIFIED ACCORDINGLY.

This is equivalent to clicking and dragging the columns "squares" in the ruler :

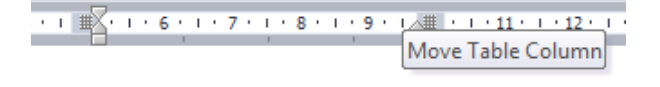

 $\mathbf{C}$ 

 $\mathbf{u}$ 

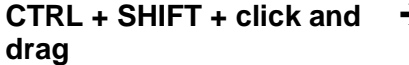

 $\blacktriangleright$  | All columns located to the right are distributed evenly. The table total width is not modified

#### Enlarge or reduce the last column

You enlarge/reduce the column and the table total width is modified accordingly

#### Autofit like in Excel

Provided the table does not use the total available width Double-click on the column separation.

#### <span id="page-10-0"></span>3.1 Resizing a table

Rest the pointer on the table until the table resize handle appears on the lower-right corner of the table, then click and drag as required

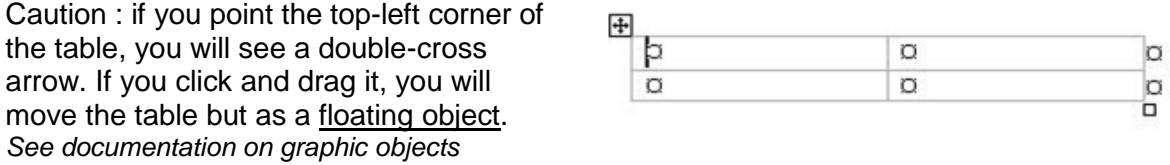

#### <span id="page-10-1"></span>3.2 Shortcut menu

**DEBITO WITH DITIY**  $\overline{\mathcal{M}}$ A lot of the table commands have a correspondence if you right click into a table : Insert k Delete Cells... Don't hesitate Filip Split Cells... **Border Styles**  $\rightarrow$  $||A||$  Text Direction... The Table Properties...  $\sqrt{2}$  $\bar{t}$  is an automatic

#### <span id="page-10-2"></span>3.3 Adding a row / column the fast way

Point the separation between two rows (in front of them) or two columns (at the top) and the following button will automatically appear :

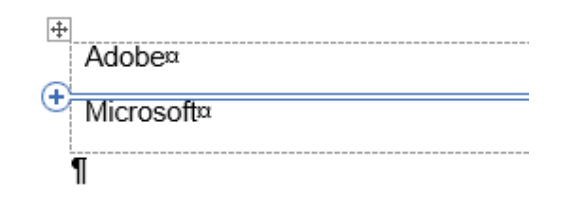

Clic et c'est fait !

k,

## <span id="page-11-0"></span>4 DESIGN Tab : format options

#### <span id="page-11-1"></span>4.1 Styles

#### <span id="page-11-2"></span>*4.1.1 Applying a preset table style*

TABLE STYLES Group : here below the styles gallery

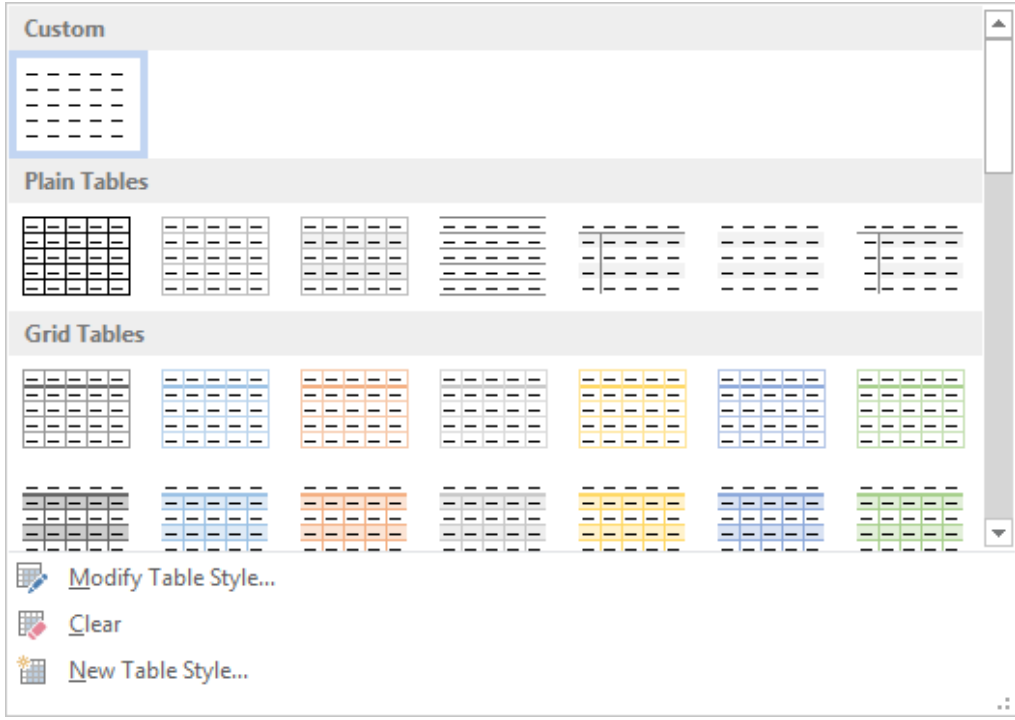

The colors come from the current theme. This means that if you choose a theme color, it will be "dynamic". Change the theme and the color will automatically adapt to the new theme. If you don't want this to occur, make sure to select an "off-theme" color, one from the *Standard Colors* or *More Colors.*

When you point a given style, it is instantly applied to the current table. If you are satisfied with the result, click and you will *actually apply* it.

#### <span id="page-11-3"></span>*4.1.2 Removing the style*

No special selection. Just make sure that the cursor be placed inside the table, then display the styles gallery (previous screen capture) and click on the CLEAR option. The default format will be applied to the table.

#### <span id="page-11-4"></span>*4.1.3 Modifying one of the built-in table styles*

They are *table* styles, a concept similar to *paragraph, characters, list … styles.*

 Table styles are not listed in the Styles Pane (displayed by clicking the dialog box launcher located below the CHANGE STYLES button, on the HOME Tab).

You may modify preset attributes for a given style and this can be applied to THIS document or ALL documents (via the Word global *Normal.dotm* template or a custom template)

- Start from a table whose style can be a good start (it will be easier)
- Place cursor in the table and display the table styles gallery
- Click on the MODIFY TABLE STYLE option

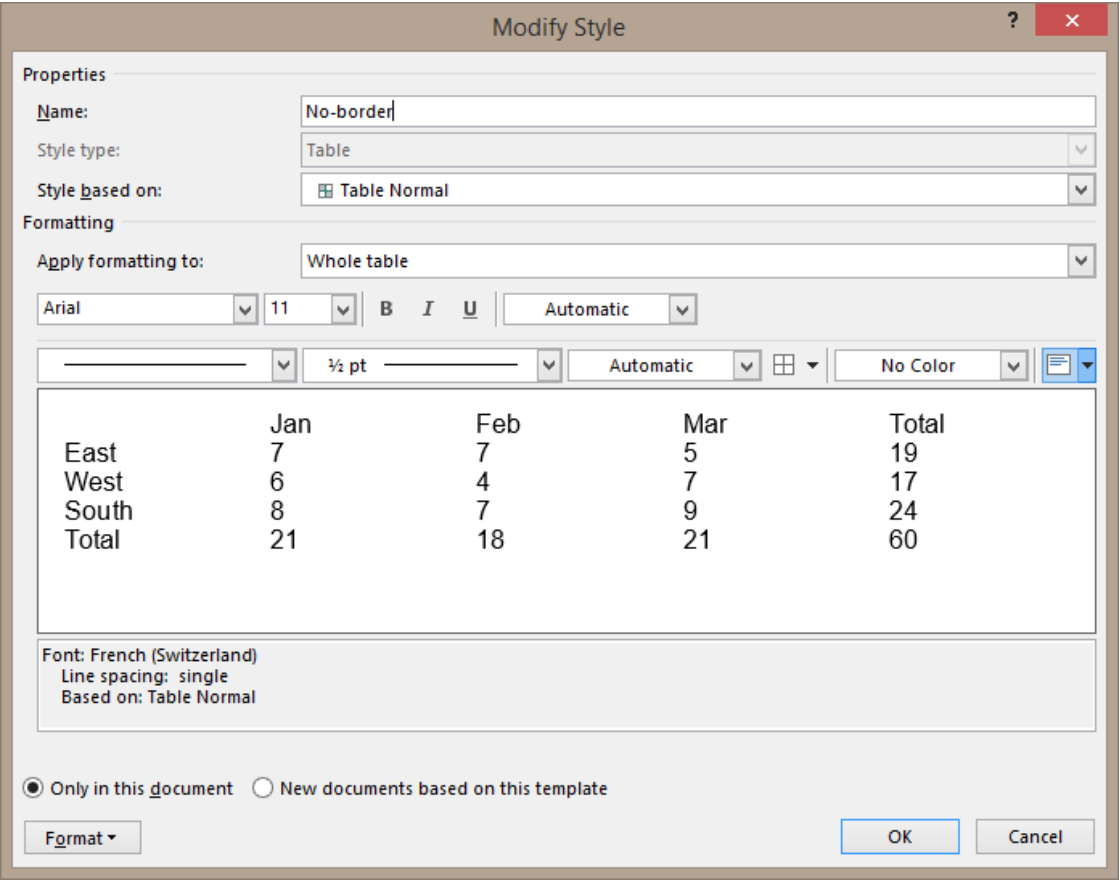

- $\mathscr I$  If you modify the name, you will not create a new style, you will RENAME the style.
- Modify as required
- Set the range of application by clicking either on the ONLY IN THIS DOCUMENT (by default) or NEW DOCUMENTS BASED ON THIS TEMPLATE.

#### <span id="page-12-0"></span>*4.1.4 Creating a new table style*

- Place cursor inside the table
- Display the table styles gallery
- Click on the NEW TABLE STYLE option

The dialog box is the same as the previous one.

Give a name to your new style and set its format attributes.

The new format will be displayed in the styles gallery, at the top, under the CUSTOM section (point the style and the name will be indicated).

#### <span id="page-13-0"></span>4.2 Modifying the format, the shading, the borders – using the draw and eraser buttons. No special selection ○ Header Row ○ First Column *Tick on/off according to your needs*.  $\Box$  Total Row Last Column The changes affect the bold attribute, the shading, Banded Rows Banded Columns the borders … Table Style Options Fill the active selection The colors will be those of the current theme (standard or custom) Shading  $\frac{1}{2}$  pt Borders Border Border Pen Color + Styles \* Painter **Borders**  $\overline{\mathbb{F}_2}$  . *Gallery of default types* : fine, thick or double line … in the active theme colors  $\frac{1}{2}$  pt Border Borders<sup>1</sup> Border<br>Styles v Pen Color v *Make your choice* : the mouse pointer turns into a **Theme Borders** *brush.* Click on a cell border to apply the chosen type. *Border Sampler* The mouse pointer turns into a *dropper* : click onto a border whose custom style you need. The format is **Recently Used Borders** memorized. The mouse pointer now turns into a *brusch* to « paint » the required cell borders. **Border Sampler** Make your choice : gallery of pen styles and line colors. Click the button and the mouse pointer turns into a *brush* to « paint » the required borders.Border Painter  $\overline{\mathbb{F}_2}$

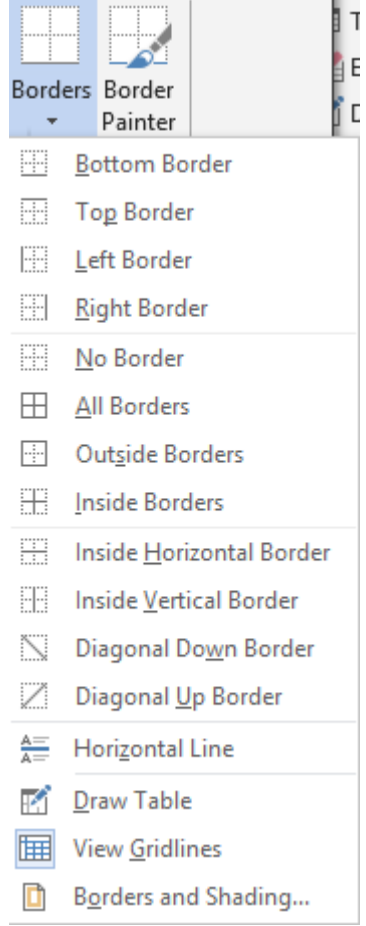

#### Applied to the selected cells

*Shading :* theme colors or standard colors

*Borders* : as usual. The last options of the menu can be mentioned :

■ Horizontal line : to insert a separation line inside de cell but that will not lead to a cell *splitting.* Just like this one :

This line is not a floating picture but a special drawing, anchored to the insertion point. Double-click on the line for additional options (color, alignment in the cell …)

- **•** Draw table : the pointer turns into a pencil. It is then possible to drag the mouse between two borders to *split* the cell.
- View Gridlines : to see the table « cell structure ». Will not be printed.
- Borders and shading : displays a dialog box with a fair number of additional options.

## <span id="page-14-0"></span>5 LAYOUT Tab : working deeper on the table

<span id="page-14-1"></span>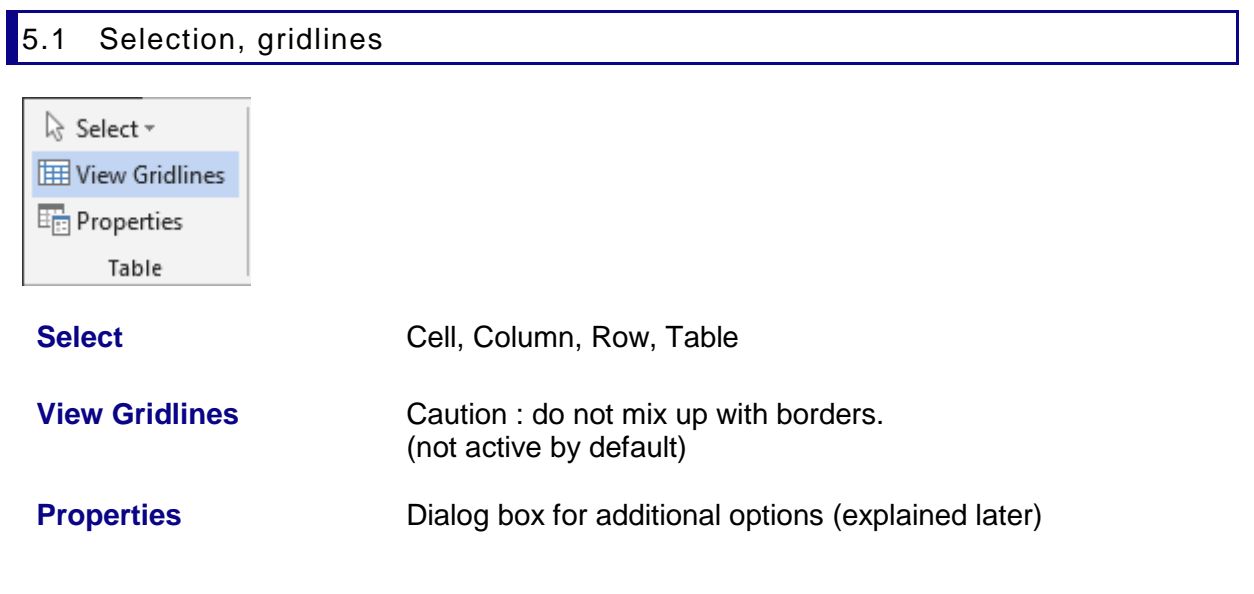

#### <span id="page-15-0"></span>5.2 Inserting and deleting rows / columns B Merge Cells **D** Insert Below Insert Left  $\overline{\mathbb{H}}$  Split Cells Delete Insert Above E Insert Right  $\boxplus$  Split Table Rows & Columns  $\overline{\mathbb{F}_2}$ Merge **Delete** A drop-down menu will be displayed to delete *cells, rows, columns, table.* Deleting will be done according to your selection (insertion point to delete the current row or column, number of rows/columns selected). If you have selected cells, Word will x Delete Cells display a dialog box giving the possibility to "shift" : Shift cells left ◯ Shift cells up ◯ Delete entire row ◯ Delete entire column OK Cancel **Insert** ... Select the number of required rows or columns Choose the type of insertion : *above, below, left, right.* Inserting columns : implication on the table width: If the table does not occupy the full available width, the table will be automatically enlarged each time you insert a column If the table does occupy the full available width, the column will be inserted and the other columns distributed evenly. The table width will not be modified. **Adding a row at the bottom of the table** Place the cursor inside the last cell and press the TAB key. **Keyboard tip to delete rows / columns**

Select the required rows or columns and press the Backspace key (Del = content only)

<span id="page-15-1"></span>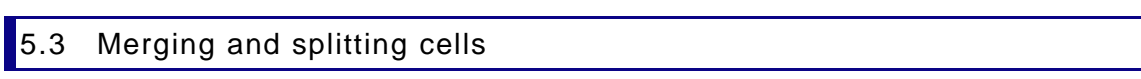

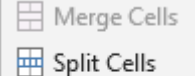

- H Split Table
- Merge

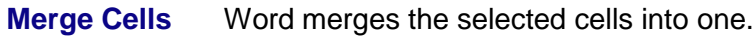

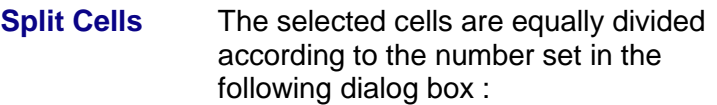

Merge or split : you can also use the DRAW TABLE and ERASER buttons (LAYOUT Tab – DRAW Group)

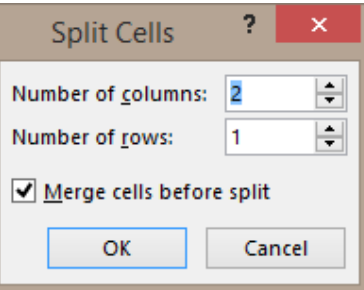

**Split Table** Splits a table by inserting an empty paragraph in front of the row containing the insertion point. This is equivalent to the following keyboard combination : CTRL + SHIFT + RETOUR

> Caution, the CTRL + ENTER keyboard combination generates the same result but adds a page break.

<span id="page-16-0"></span>5.4 Size of rows/columns/cells – AutoFit – Distribute rows/columns

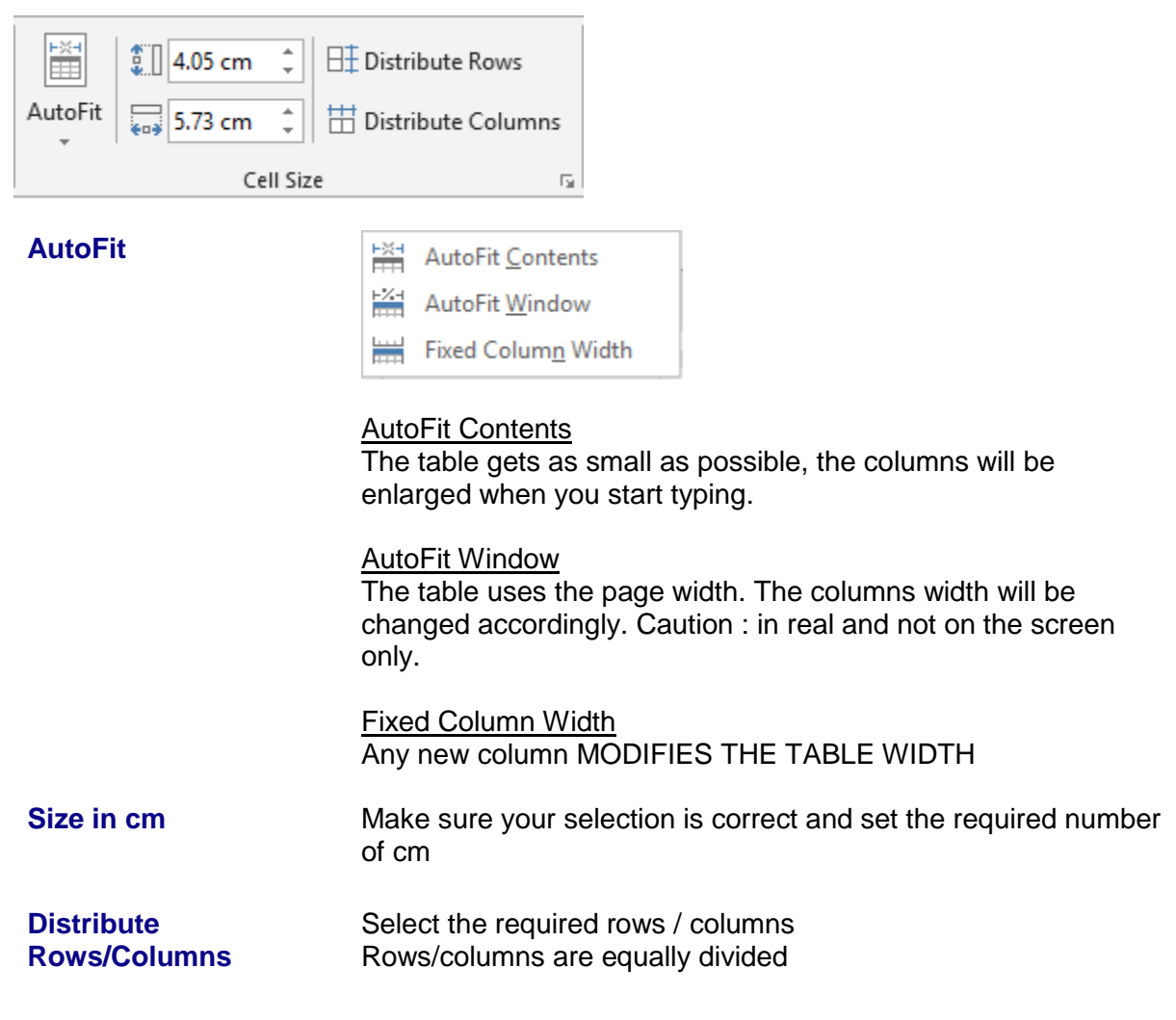

**Dialog box launcher** The table PROPERTIES dialog box (explained later)

#### <span id="page-17-0"></span>5.5 Horizontal/vertical text alignment – Text orientation – Default cell margins

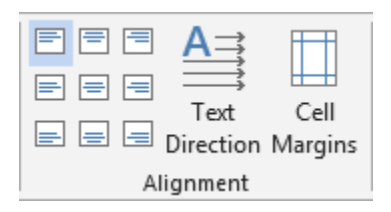

According to selection : **Text alignment buttons** Choose from the tear-off

Click on the button to get another orientation

According to selection **: Text Direction**

By default for the whole table : **Cell Margins**

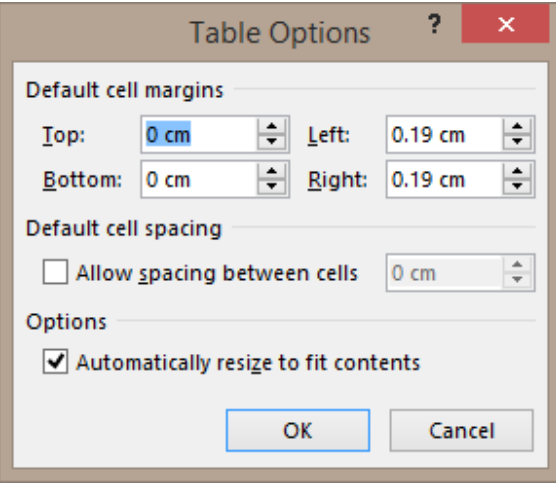

#### Default cell margins

The number of cm before the text starts (left, right, top and bottom)

<span id="page-17-1"></span>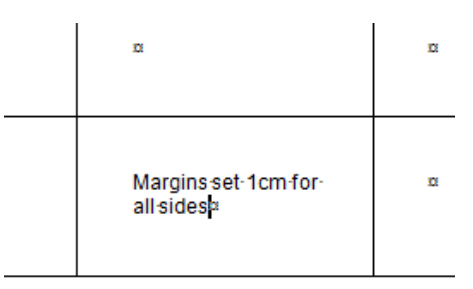

#### Default cell spacing

To create a space between each cell in the table. Not very common.

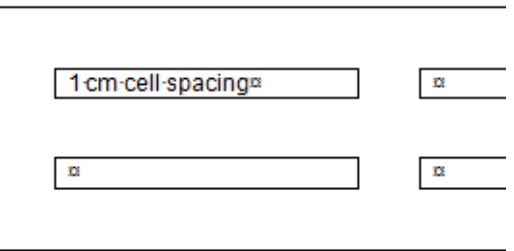

#### Automatically resize to fit contents

Only if the table does not occupy the full available width : type a large word and the column will be automatically enlarfed (the table width will be modified)

#### <span id="page-18-0"></span>5.6 Sorting – Header Rows – Convert to Text - Formula

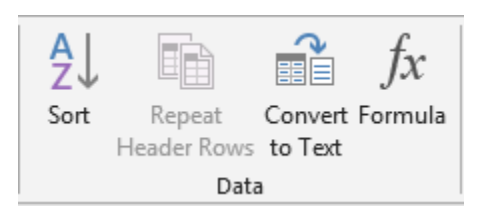

**Sort** Text or number sorting (in ascending/descending order) (no sort if the table contains merged cells)

- Ideal : place the cursor in the column containing the sorting criteria
- SORT button. *The table is automatically selected*

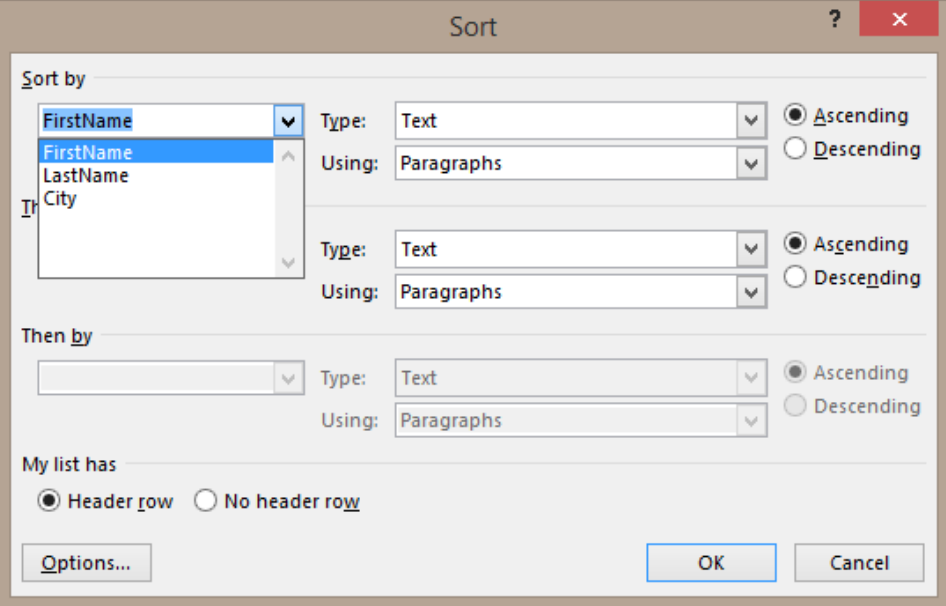

#### *Header row*

If your table has a header row, the sorting keys will show the text of the cells in the header row. If there is no header row, then the sorting keys will show *Column 1, 2 …*

*Sorting always affects the full record (each row is taken as a whole)* The OPTIONS button

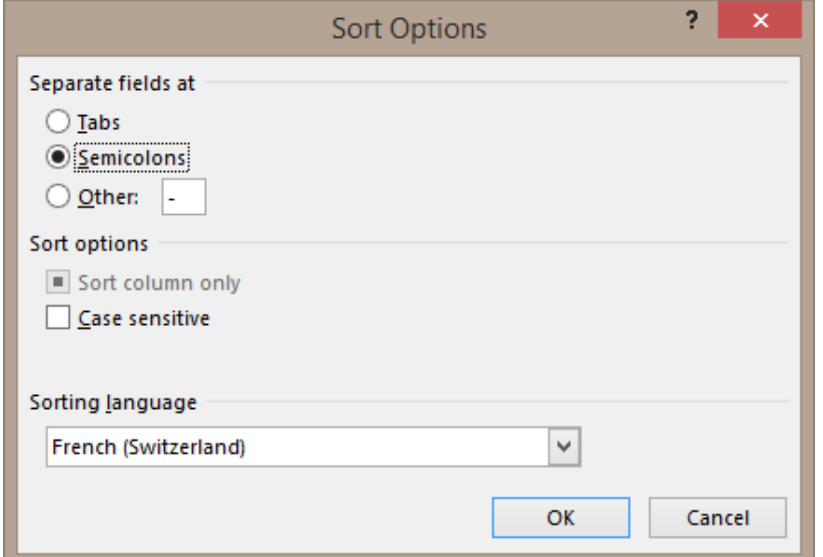

#### *Sort column only*

To force the sorting on the selected columns only Caution, are you certain about your selection ?

*Case sensitive*

How will sorting affect words in capital letters ? When two words are identical – case is the only difference - Word will place the word in small letters BEFORE the word after the one in capital letters.

**Repeat Header Rows** The first row or the first *n* rows of the table can be repeated at the top each new printed page.

- Select the row(s) and click on the REPEAT HEADER ROWS button. Caution, this does not work with *floating* page breaks
- $\mathscr{P}$  Equivalent to : TABLE Group PROPERTIES Button ROW Tab REPEAT AS HEADER ROW AT THE TOP OF EACH PAGE Option

#### **Convert to text** Select the table Here below the dialog box :

Choose the character that will separate items in the new text

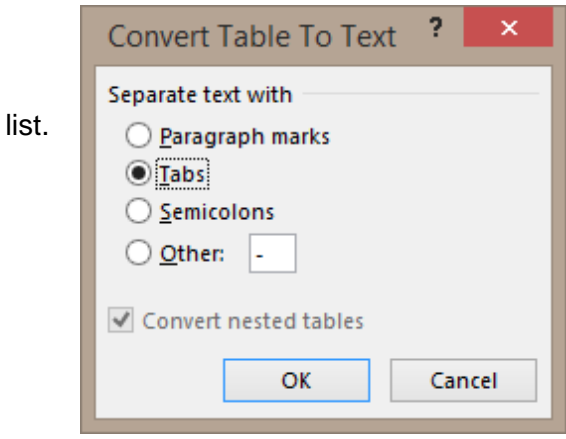

 Reminder to convert a text into a table : INSERT Tab – Drop-down list of the TABLE Button - CONVERT TEXT TO TABLE Option.

| LAYOUT Tab : working deeper on the table | No. 2012 | Page no 18

#### **Formula** Place the cursor in the cell where you need a formula Usually it will be a sum.

Here below the dialog box :

*Number format = Excel formats*

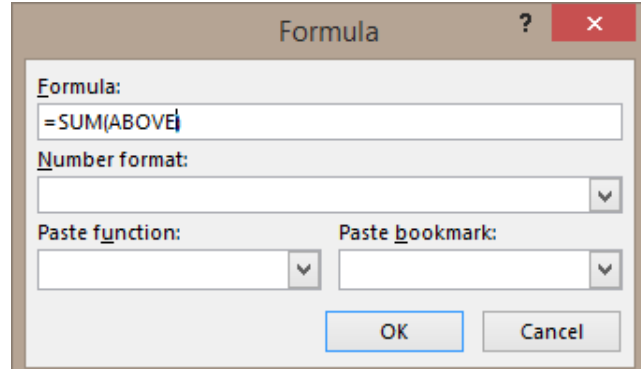

#### **The function is a field code, such as this one :** =**{**SUM(ABOVE)**} Therefore it will not be updated automatically**

Update : F9 on the field or right click the field code and click on the UPDATE FIELD option.

Modifying the code : SHIFT + F9 on the field code or right click the field code and click on the TOGGLE FIELD CODES option.

#### Other formulas or functions ? Possible but heavy

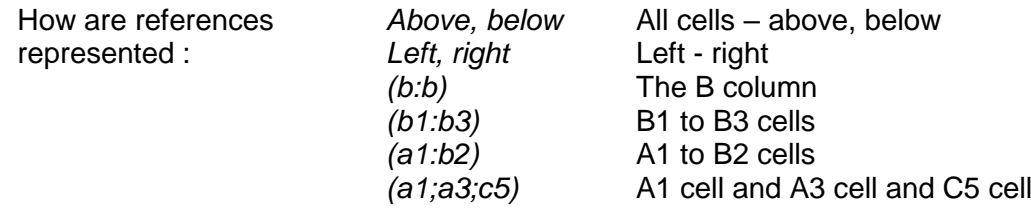

Here below some examples :

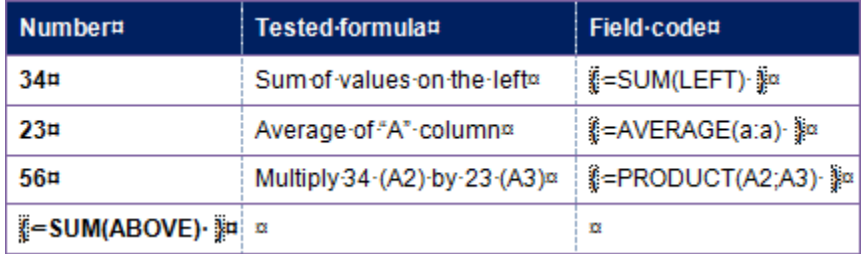

Add to this the fact that you need to set a decimal tab to get a correct decimal alignment. And add also that updating is not automatic, F9 every time you make a change in the formula precedents.

*This is why users rarely go beyond the SUM function. For more complicated formulas, they prefer Excel (you may insert an Excel table directly inside a Word document – this is called an OLE object)*

## <span id="page-21-0"></span>6 Working on the cell paragraphs

#### <span id="page-21-1"></span>6.1 Indents, alignment etc …

When you select a cell, a small ruler is displayed :

Indents, center, justify … it works just like a standard paragraph.

When you select more than one cell, only the ruler for the first cell is displayed. Prepare the format for the first cell and it will be automatically applied to the others.

<span id="page-21-2"></span>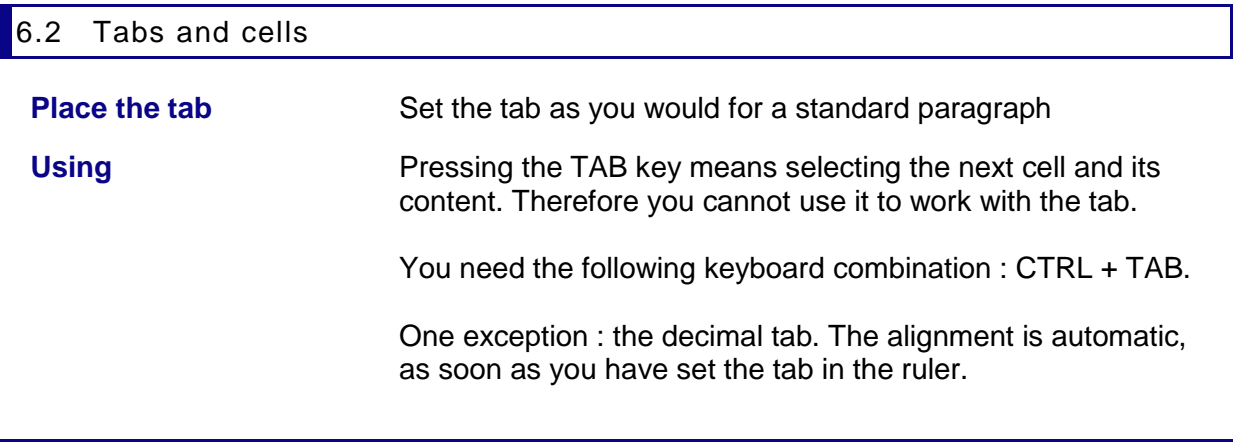

<span id="page-21-3"></span>6.3 Copy- Cut- Paste

Your selection will be most important

Computers SAn

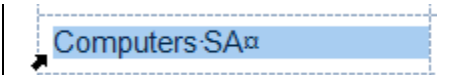

Standard : the copied text is inserted at the cursor insetion point

**The copy REPLACES any text in the destination cell**

## <span id="page-21-4"></span>7 The table properties – additional options

LAYOUT Tab – The first group on the Ribbon :

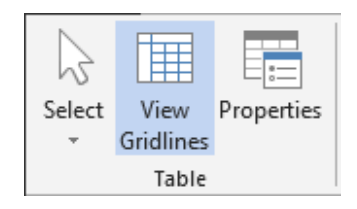

A lot of options have a button on the ribbon and you will recognize them easily.

### <span id="page-22-0"></span>7.1 TABLE Tab : total width, position on the page ...

No prior selection necessary .

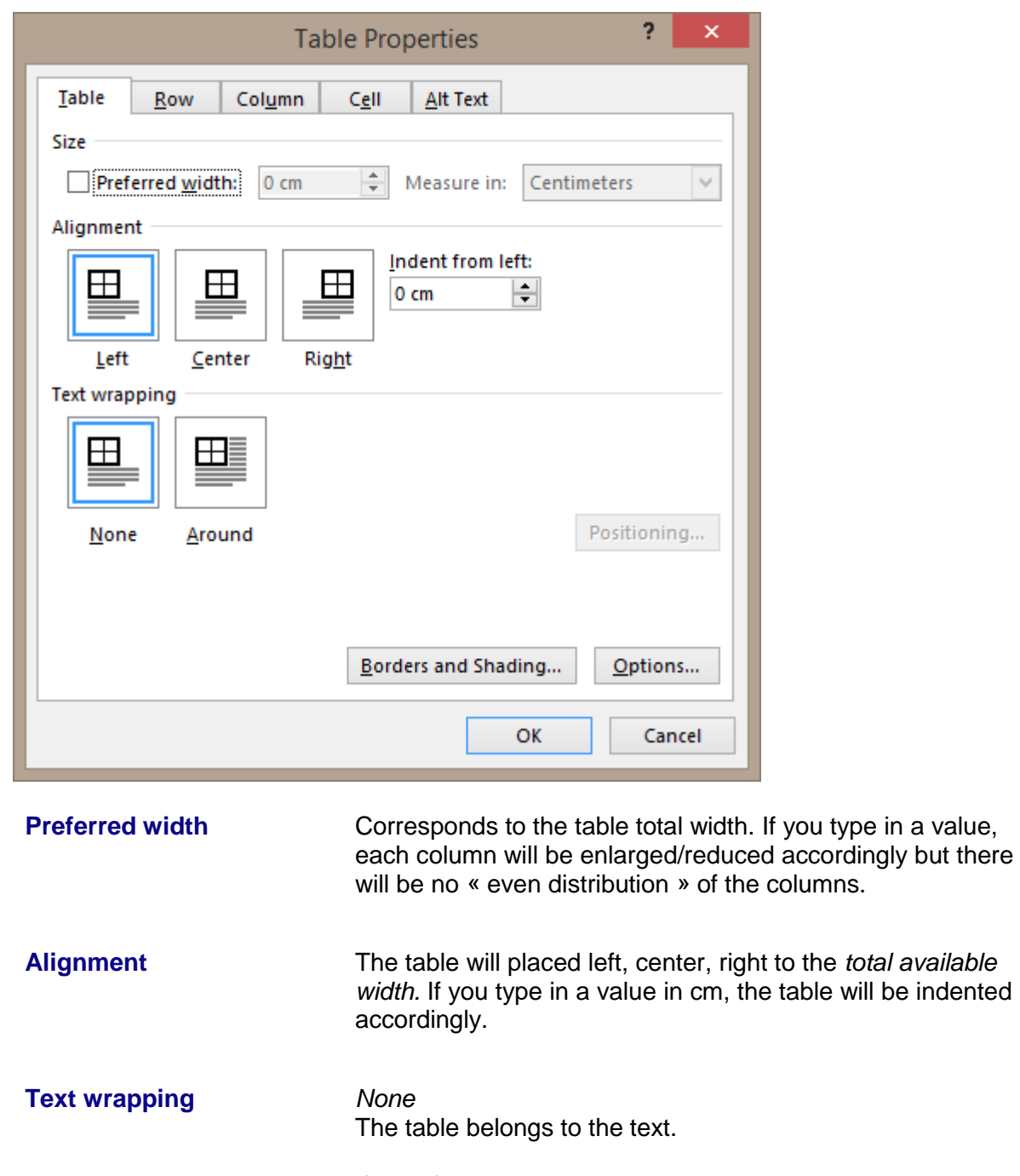

*Around* The table becomes a floating object. *See documentation on graphic objects*

#### <span id="page-23-0"></span>7.2 ROW Tab : fixed height, allow row to break across pages

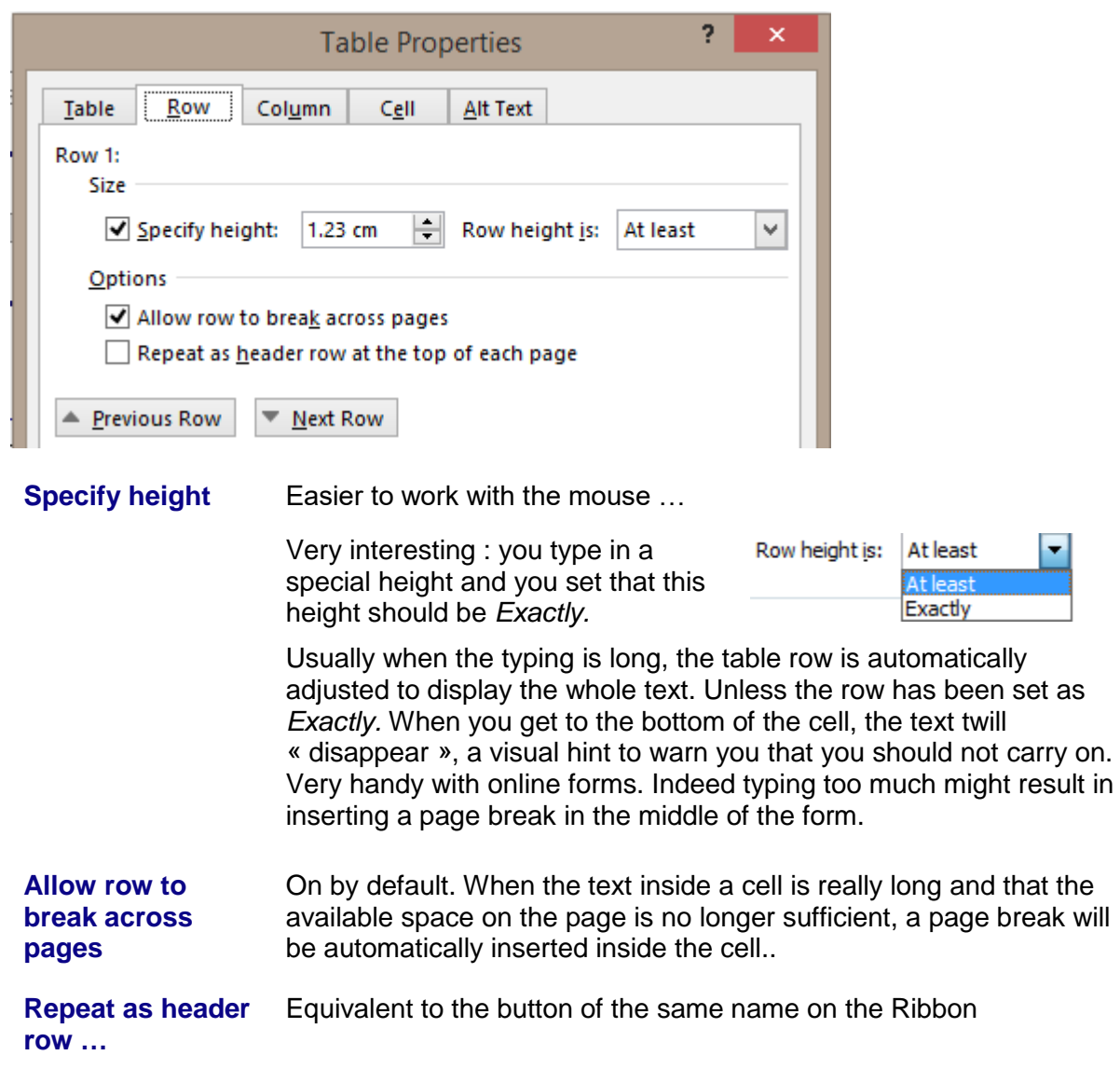

### <span id="page-23-1"></span>7.3 COLUMN Tab : column width

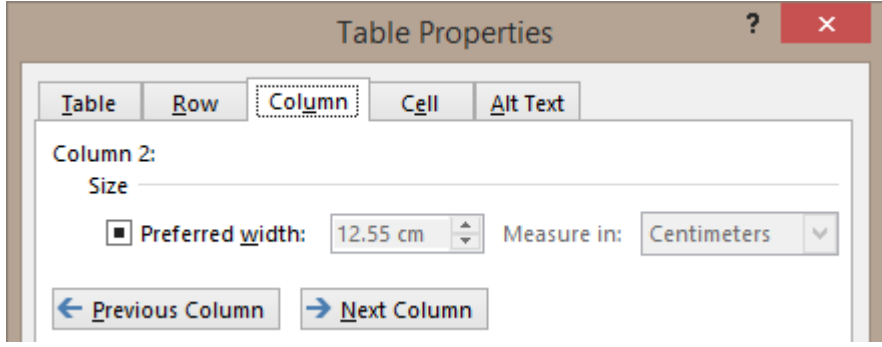

No option that would have its equivalent on the Ribbon.

<span id="page-24-0"></span>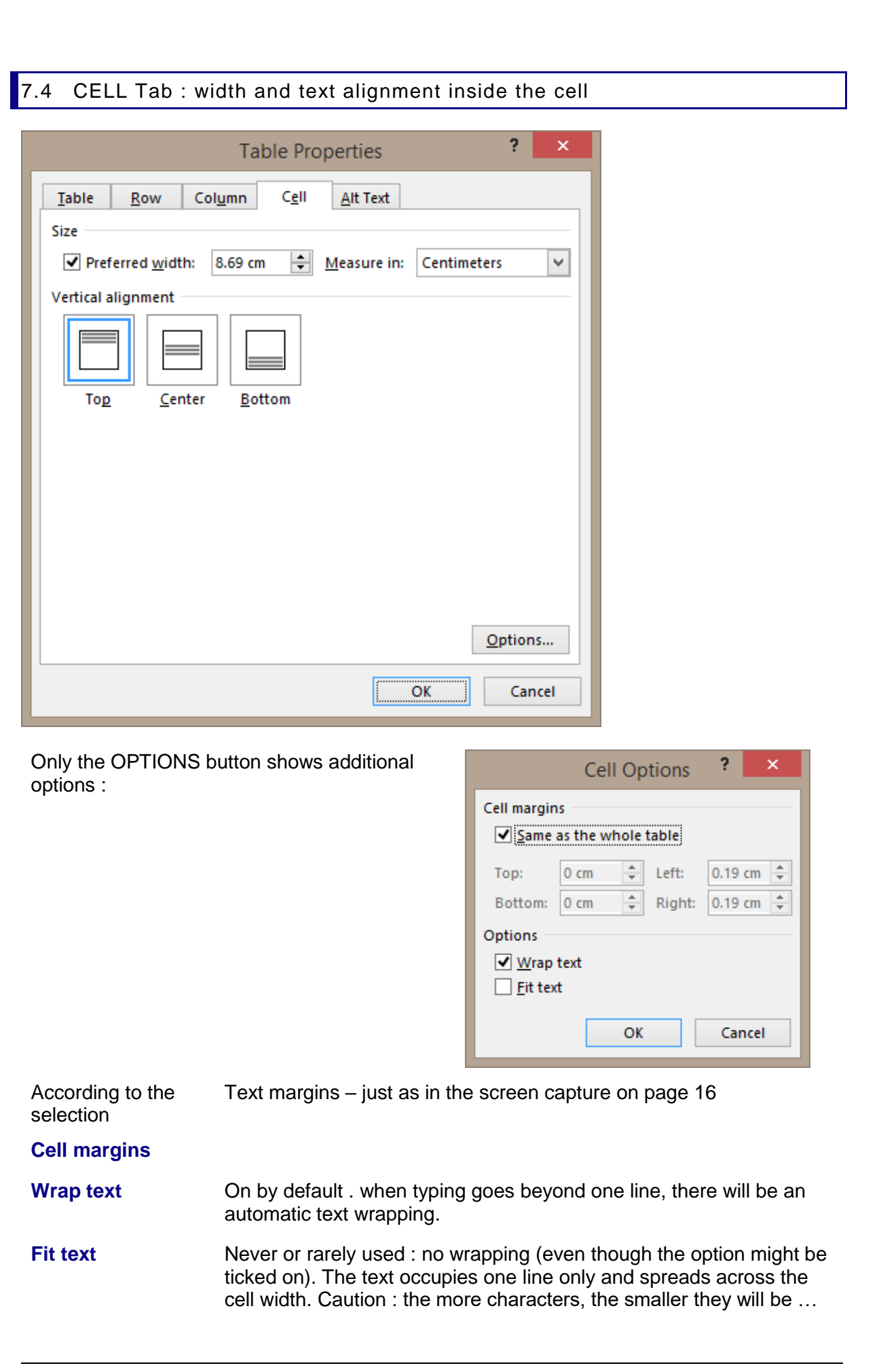

# <span id="page-26-0"></span>**TABLES AS FLOATING OBJECTS**

 $\bullet$  Caution : when the table is an object, it belongs to the floating layer and follows its specific rules. If you want to work as usual you need to revert to a normal table by "fixing" it : LAYOUT Tab - ROPERTIES Button - TABLE Tab – TEXT WRAPPING – Click on NONE.

### <span id="page-28-0"></span>1 Make the table a floating object

#### <span id="page-28-1"></span>1.1 Moving

#### **Reminder : if your table needs to remain in the text layer (the table has a fixed position on the page), use the classical COPY/CUT/PASTE command or any other equivalent shortcut**

Rest the pointer on the table until the table moving handle appears on the upper-left corner of the table (as shown in the screen capture below), then click and drag as required to place it on the page.

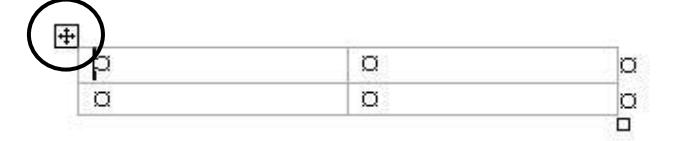

 You may also display the table properties dialog box (LAYOUT Tab – TABLE Group – PROPERTIES Button) : TABLE Tab – TEXT WRAPPING – Click on AROUND

#### <span id="page-28-2"></span>1.2 Text wrapping

When you place a table inside a rather long portion of text, the text can be wrapped around the table just as in the screen capture below :

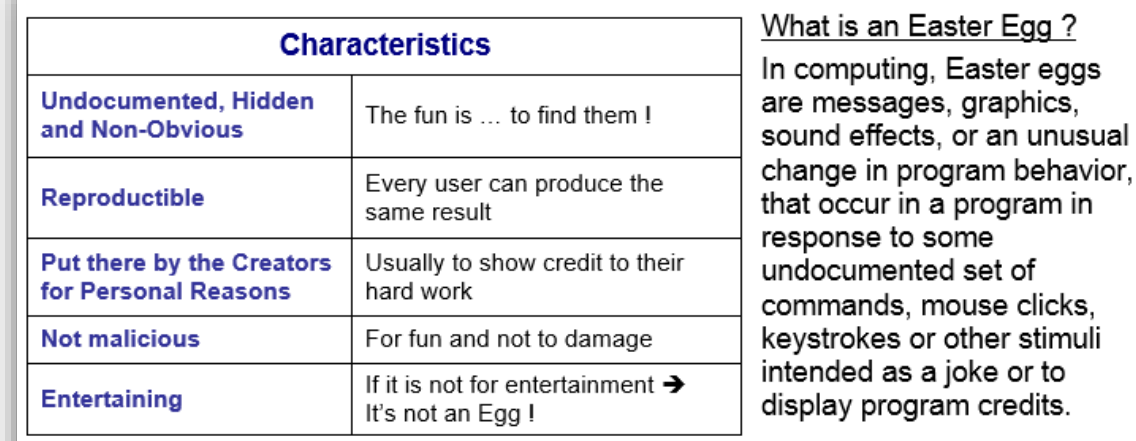

Why do people hide Easter Eggs in their creation?

 $\checkmark$  As a Signature - In the software world, many programs are released simply under a company brand, with no mention of the individuals who put in a lot of work on the arodust. Co was often one Easter Ease listing the noonle who

Additional settings such as the table exact placement inside the text – left/center/right – the distance between the table and the beginning of the text ….. can be managed through :

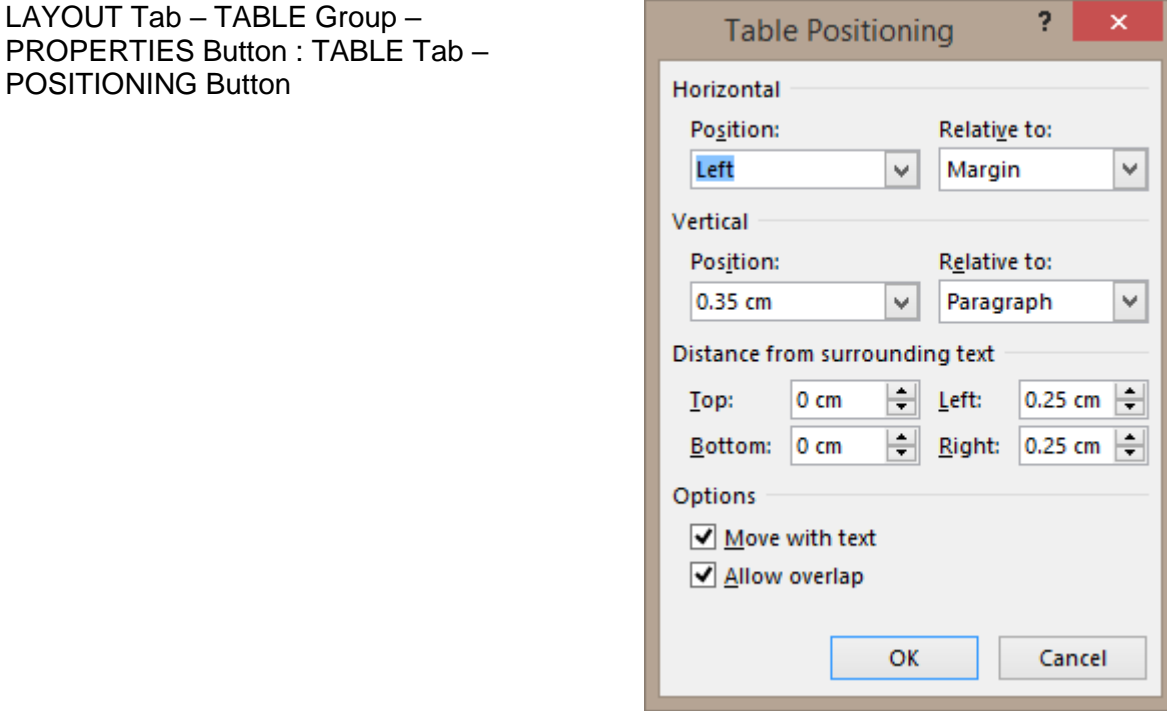

### <span id="page-29-0"></span>2 Inserting a table inside a cell

Why choose to nest tables when splitting cells can produce a similar result ?

The main difference between splitting and nesting is spacing : nested tables will use more spacing because of their border, while split cells need no extra spacing. Use nesting if you need to manipulate the contents of the table. For instance, it is easy to click on a nested table to move it somewhere in the document while doing the same with split cells will be very difficult. But inserting a table inside a cell is sometimes a good solution to avoid a page break inside a cell.

*The table is nested :* 

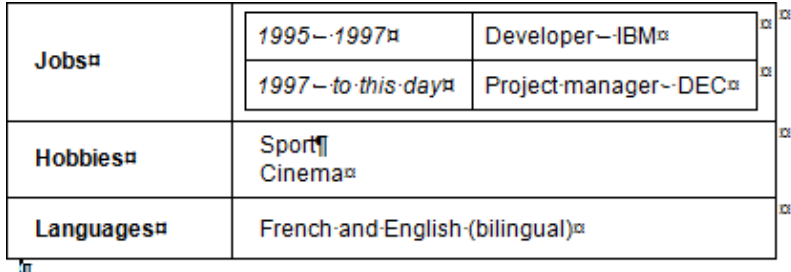

*The cells have been split*

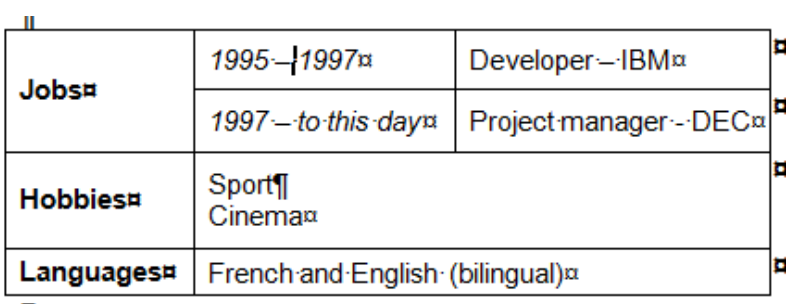

An example of nesting cells : here below the table that was inside a document :

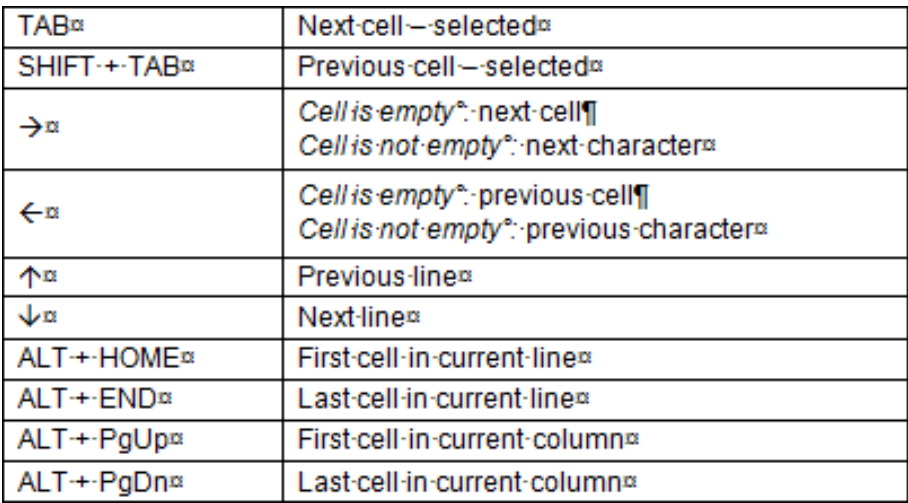

It has been resized and moved into a synthesis page, removing all its borders :

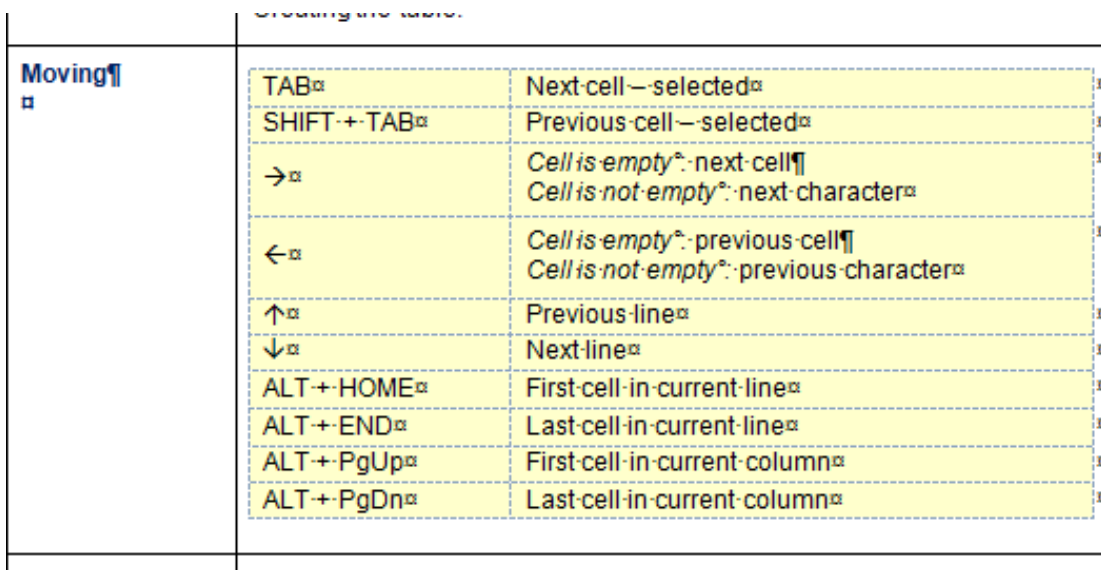

Selecting# Using the mouses

This was to avoid a long and fastidious copy-paste command …